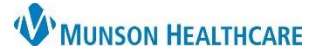

## **Diagnostics Component Overview** for Providers and Clinical Staff

## Cerner PowerChart Ambulatory **EDUCATION**

## **Overview**

The Diagnostics Component within the Ambulatory Workflow in the Provider or Nurse View allows for viewing, printing, and forwarding diagnostic results.

- 1. Diagnostic items may be grouped into group type subsections (ex: Radiology, Cardiology, etc.). Click the triangle to the left of the group type heading to expand or collapse the subsections.
- 2. The following columns are displayed, if applicable:
	- a. Reason for Exam.
	- b. Result date and time.
	- c. Last Updated date and time.
	- d. Result status (for example Auth (Verified).
- 3. Depending on how the component is configured, date range filters are displayed in the Diagnostics Component. The first four filters are displayed as separate buttons across the top of the Component. The drop-down list may provide additional defined date ranges if more than four are configured.
	- a. Filter diagnostics by selecting the available date range buttons, or by clicking the drop-down arrow and selecting any additional date range options desired. The Diagnostic component display will update based on the selection made.

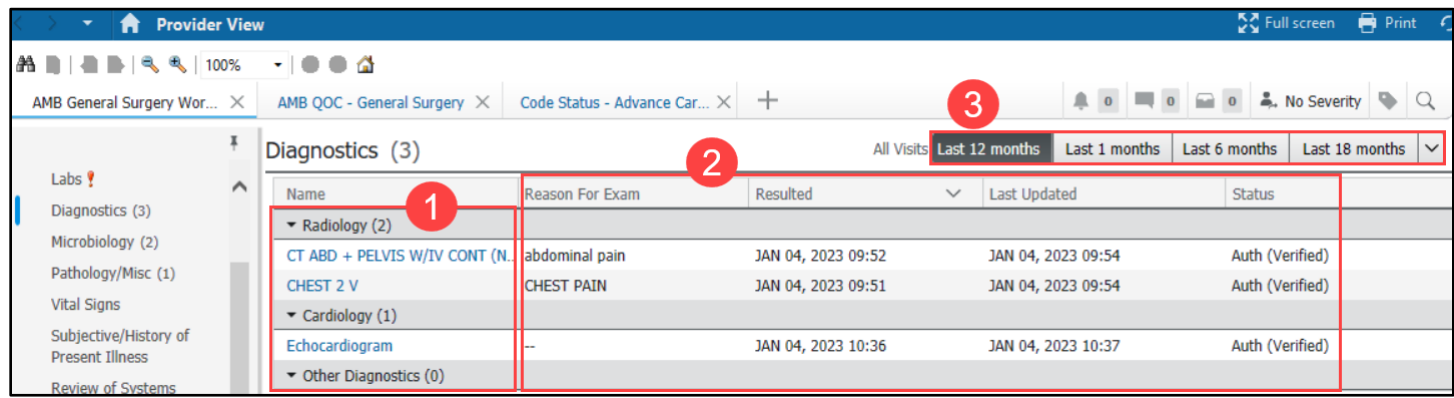

## **Forwarding Diagnostics Details and Other Component Functions**

To view the diagnostic details of an item and perform other Component functions:

- 1. Click the diagnostic item (blue hyperlink). The Document Viewer window is displayed and contains results.
	- a. To Forward the report within the Document Viewer window toolbar, click the **Forward** icon.
	- b. To exit the report, click the **Exit** icon.
	- c. To view an image within the report, click the **View Image** icon. If the report does not contain an image, the button will be grey and unclickable.
	- d. To print a report, click the **Print** icon.

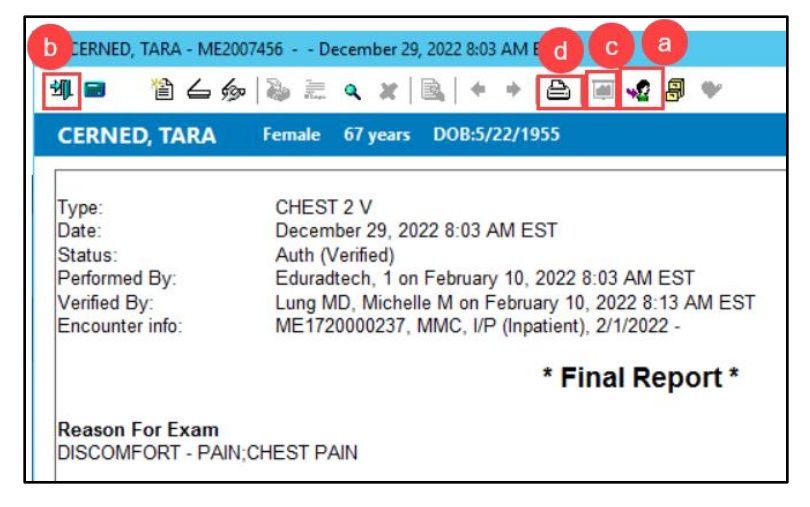